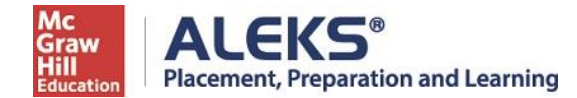

## **How do I begin using ALEKS?**

**Step 1.** Log on the portal at my.pitt.edu.

- **Step 2.** Click the Academic Resources tab at the top of the page.
- **Step 3.** Click the ALEKS link on the right side of the page.

**Step 4:** Select "Purchase Access online."

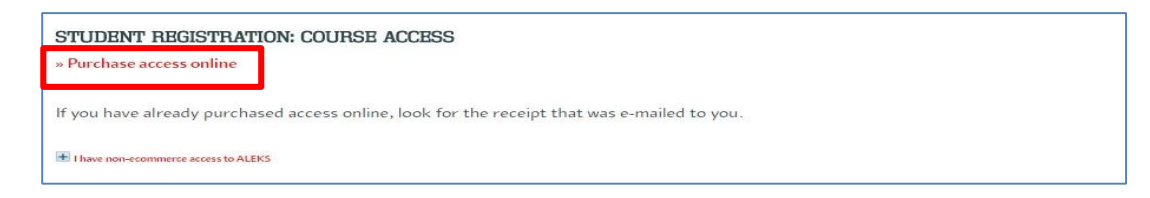

**Step 5.** Enter your information. Click Review Order.

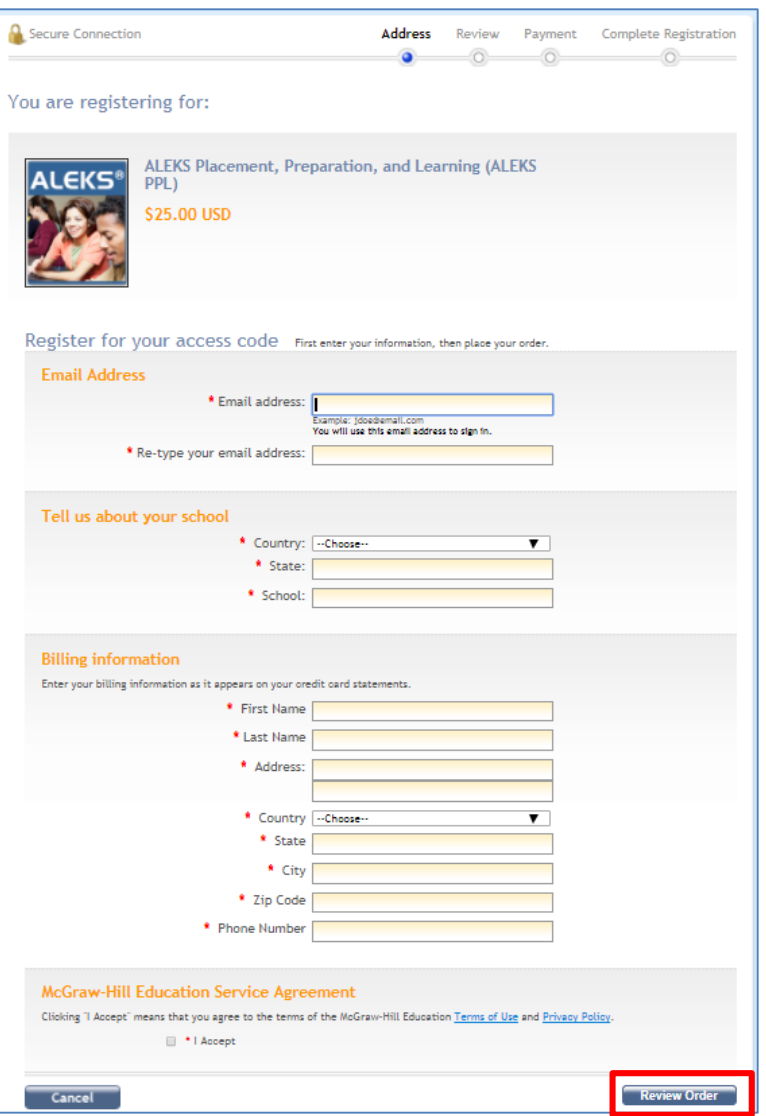

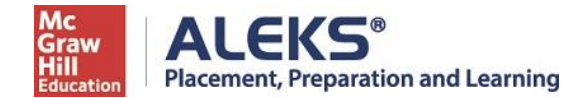

**Step 6:** Confirm your order details are correct. Click **Payment**.

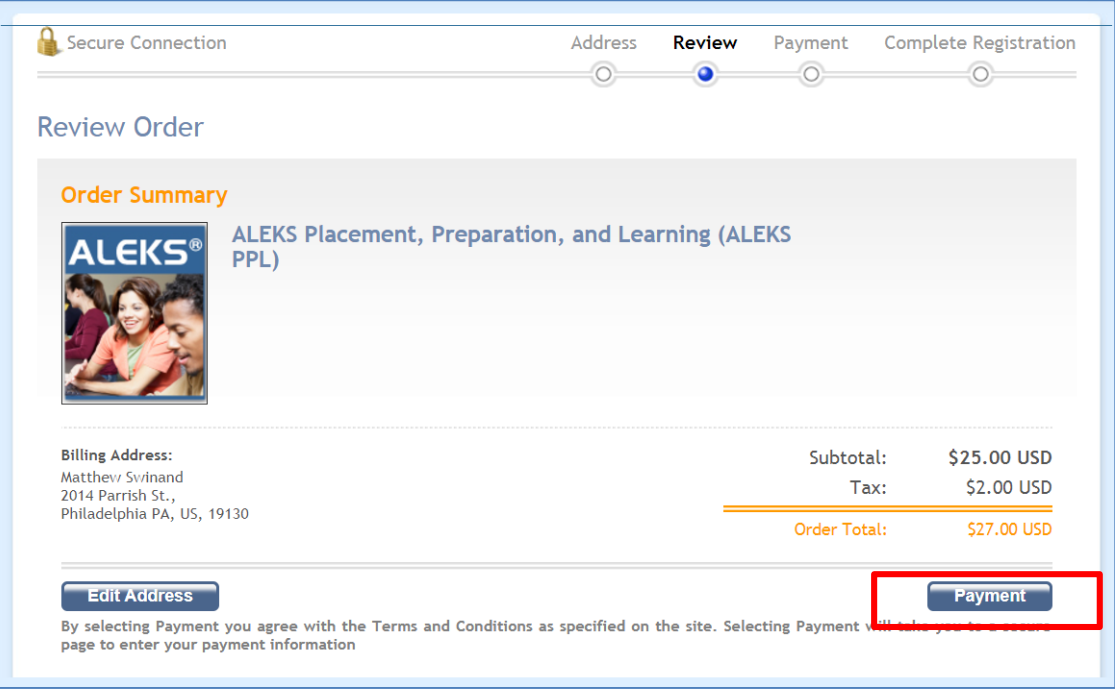

**Step 7:** Enter credit card information, click on **Place My Order.**

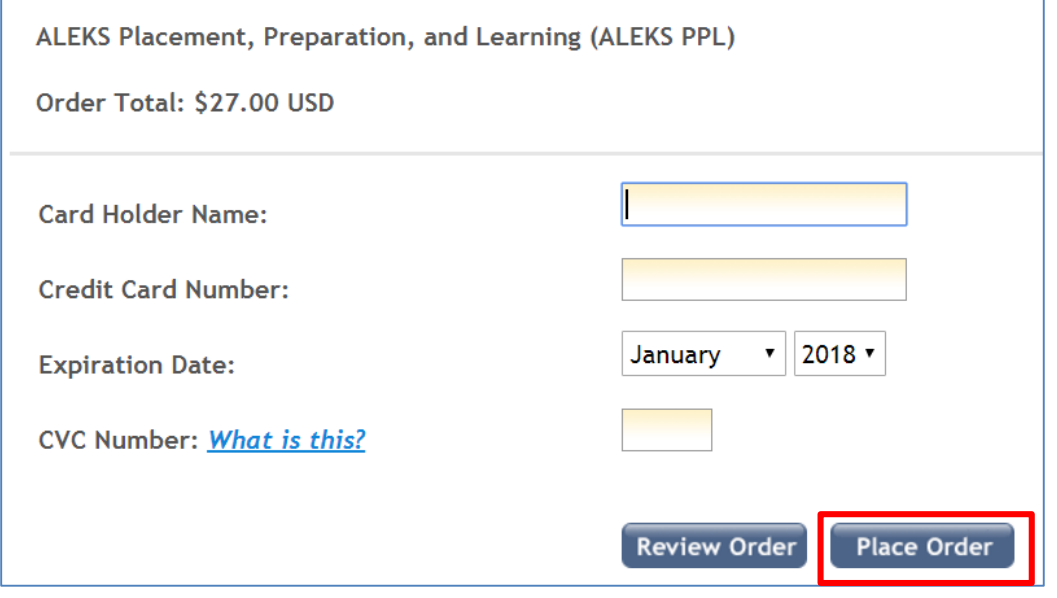

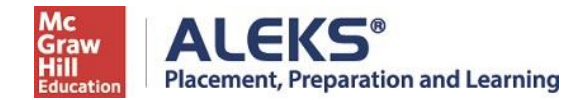

**Step 8:** Click on **Complete Registration** to complete your purchase.

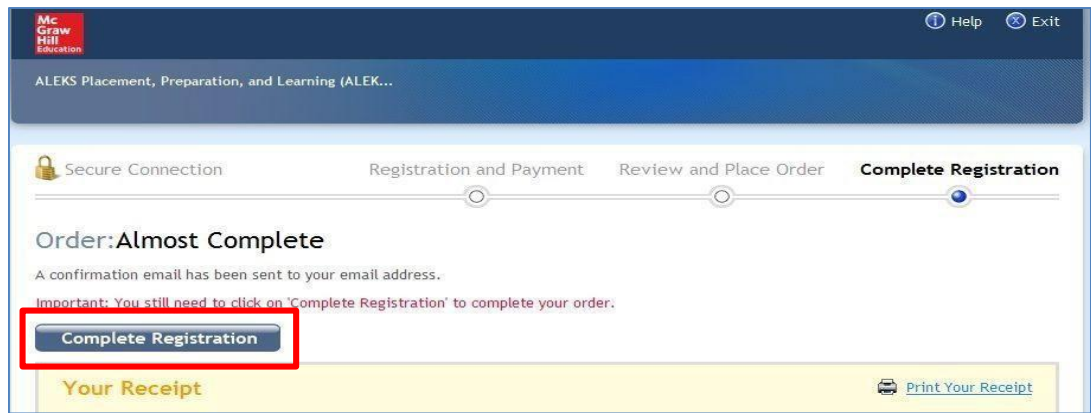

**Step 9:** Click on **CONTINUE SIGN UP**.

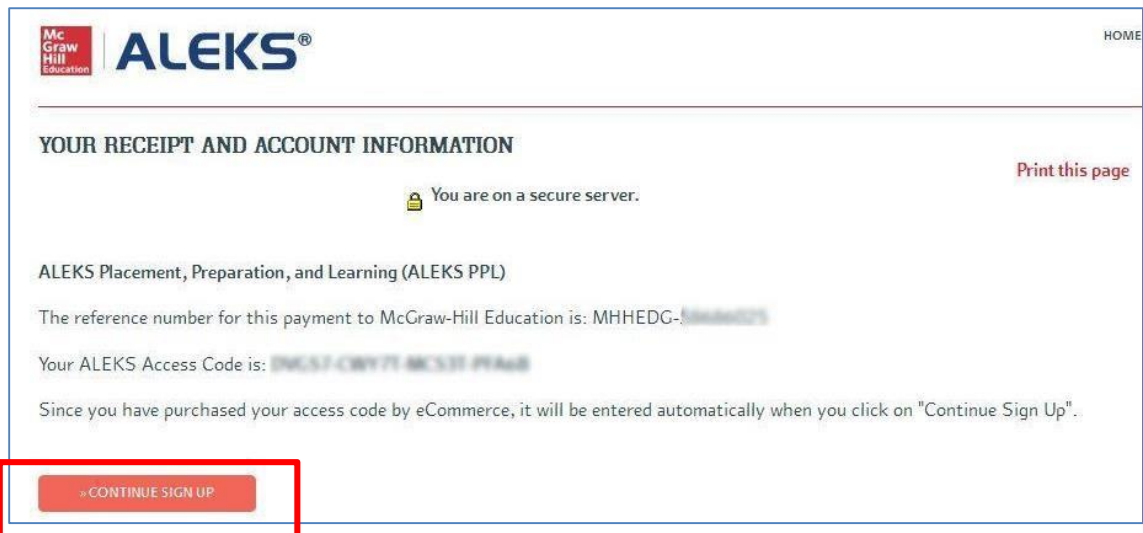

**Step 10:** Click **CONTINUE TO YOUR ALEKS CLASS**. You will now be brought to your student account.